## **★ご注意ください。**

**メールアカウントの削除は行わないでください。**

**メールアカウントを削除すると、そのアカウントで送受信したメールが全て削除されます。**

1.『メール』のアイコンをクリックしてメールソフトを起動します。

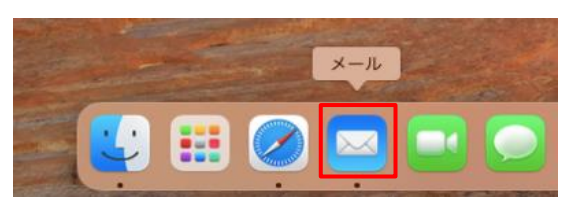

2.『メール』-『環境設定...』の順にクリックします。

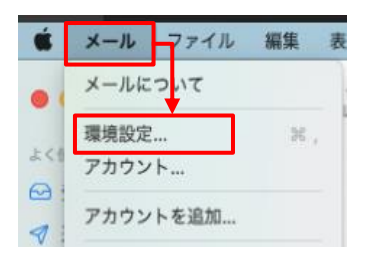

3.アカウント情報を確認します。

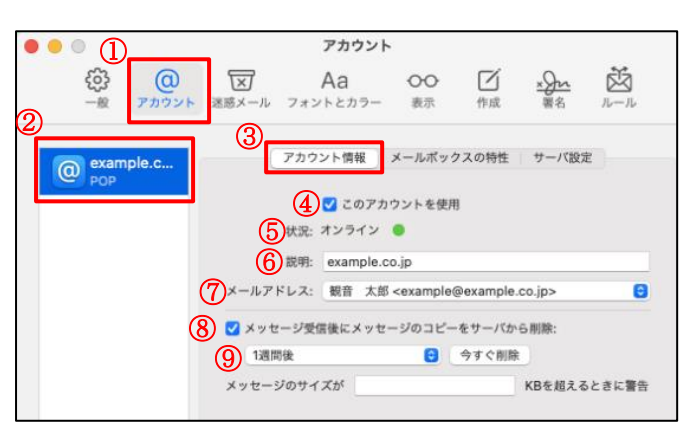

## ※1.(ご参考)メールアドレス変更の画面

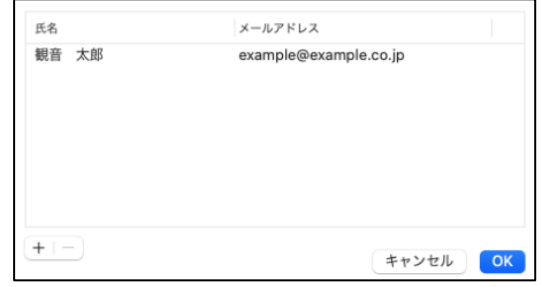

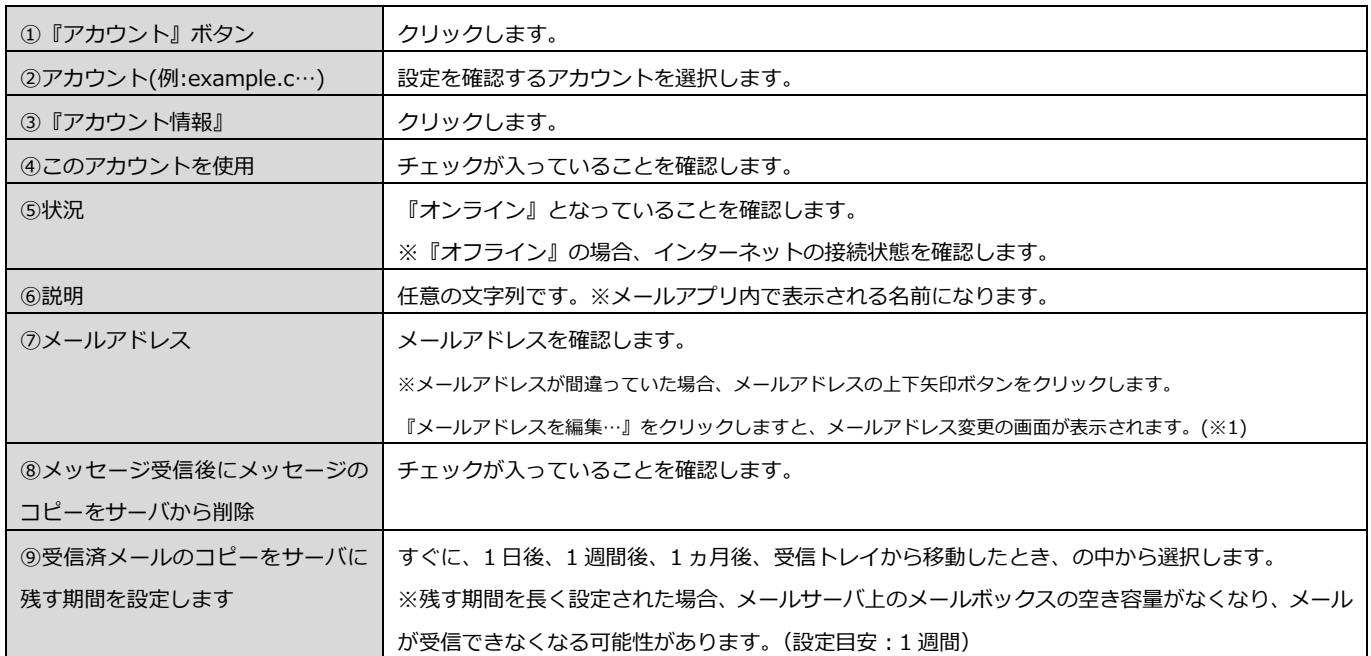

4.受信用メールサーバと送信用メールサーバ情報の各項目を確認します。

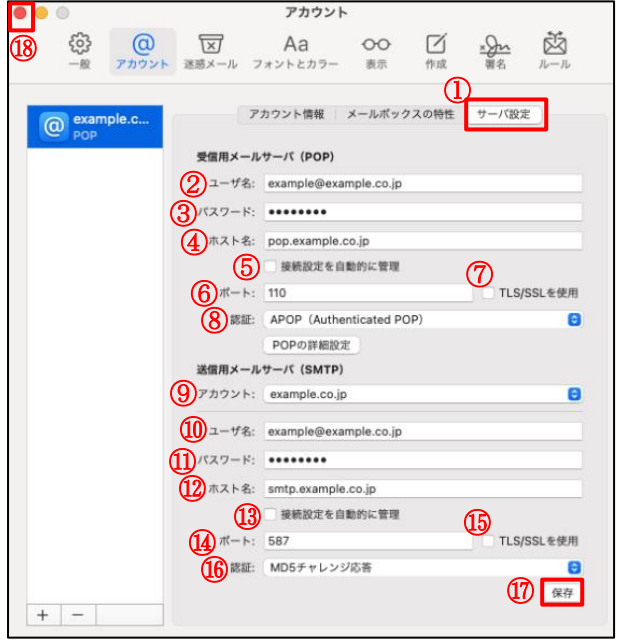

## ※以下の画面が表示された場合、設定項目のいずれかに

誤りがあります。修正後、再度保存します。

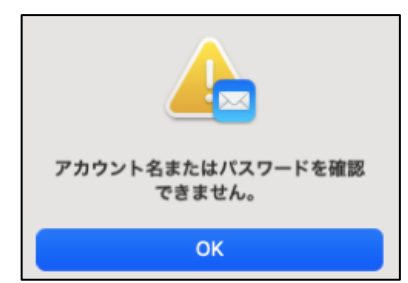

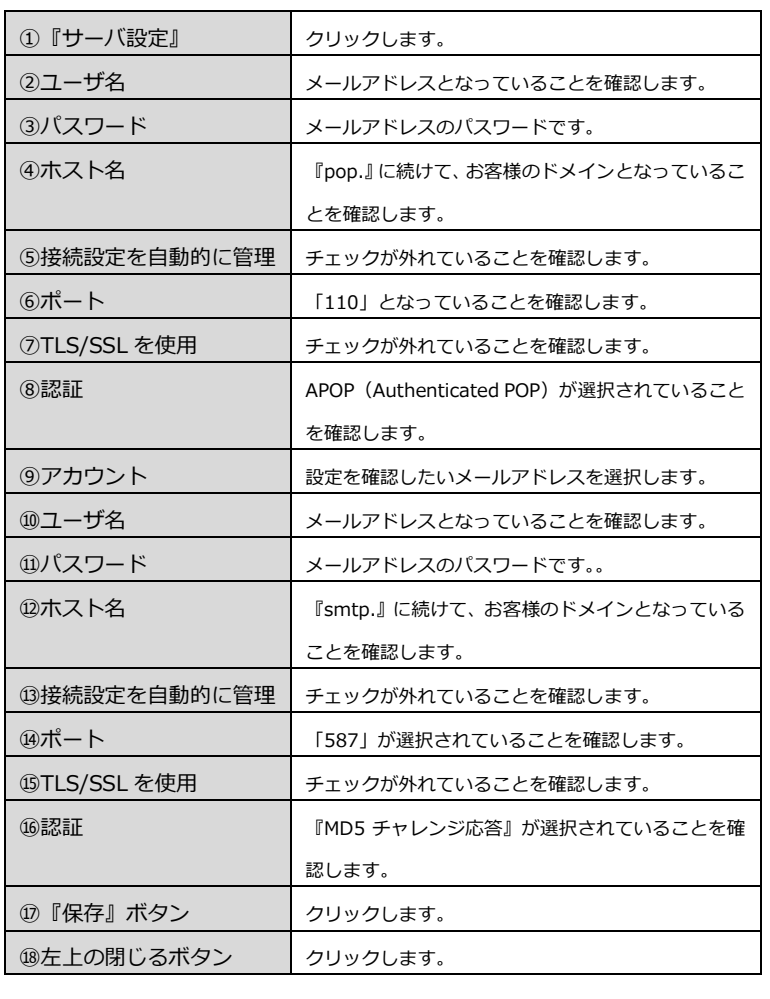

5.テストメールを送信します。

メールソフトの設定はこれで終了です。

メールソフトの設定不備を確認するため、件名に『テスト』と入力し、設定したメールアドレスあてにテストメールを送信します。 (件名と本文の入力がない場合、迷惑メールと判定される可能性がありますので、必ず件名は入力してください。)

テストメールが受信できない場合には、設定内容をもう一度確認します。